# Guide for Online Admissions

Start your Internet Explorer, Edge or Chrome browser and enter the web site address www.scadco.co.za

Then click the *Admissions* link on the top menu.

*We recommend that you use Chrome or Microsoft Edge as it works best with this web site. You can download a free Chrome version from here<https://www.google.co.za/chrome/browser/desktop> Edge comes standard with Windows 10 and is also recommended. Older Windows XP systems are NOT SUPPORTED. If you have Windows XP on your computer then we suggest you go to the institution and use their computers or use a friend's computer with either Chrome or Edge.*

Follow steps below to register and to capture your child's admission data and documentation. When all data has been captured, print the application and wait for the admissions opening date to submit the application online. A GDE waiting list number must be obtained prior to submitting your application.

@ 2016 - ScadCo Pty (Ltd.

# Step1: Registration

New users register on the ScadCo website before the system can be accessed.

Click on the *Register here for Admissions* link on the Admissions Login screen.

This process can be repeated if you forget your password.

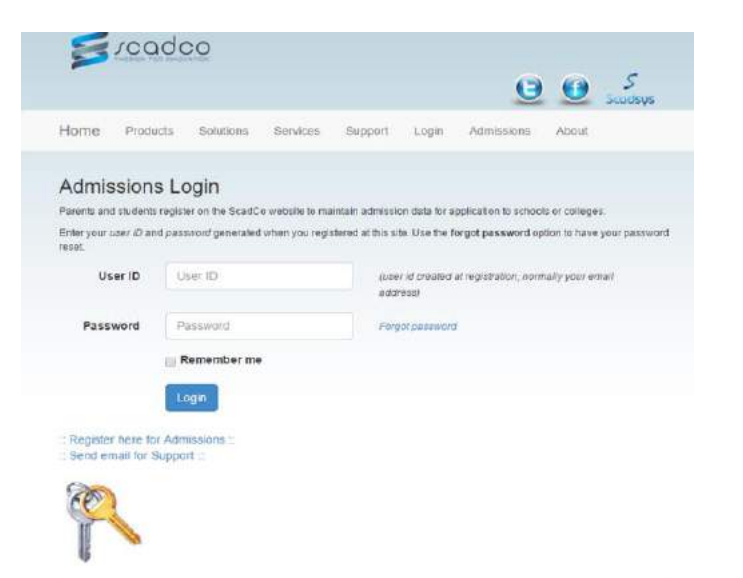

The following screen will be displayed.

Enter the parent's Name, Surname, ID Number, Email address and Cell phone number.

The name and surname must be 3 or more characters. So names like Jo are not acceptable.

Read the terms and conditions and click *Register*.

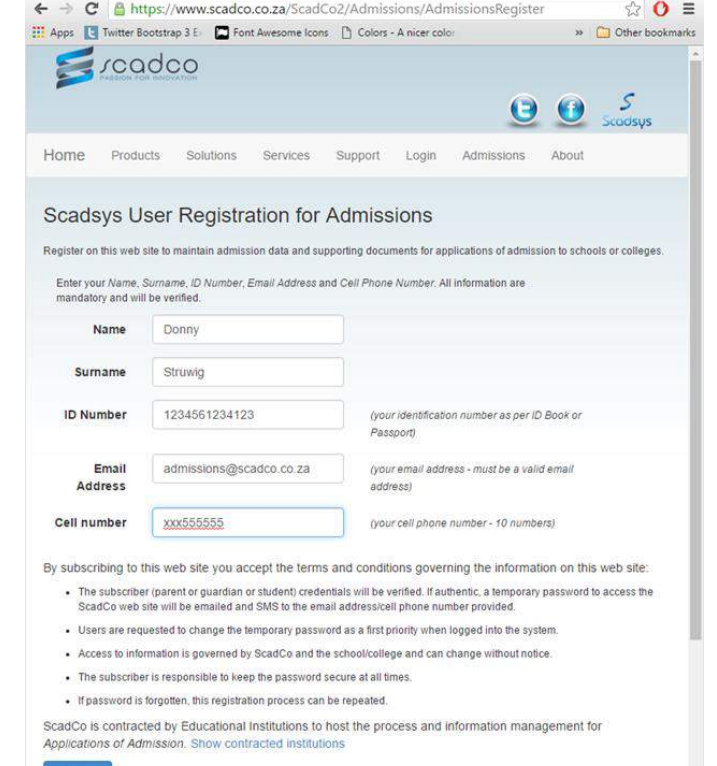

When your registration is successful, the following screen will be displayed.

 $\mathbf{e}$   $\mathbf{e}$ Click on the Login button to return to the Login **Scadsys User Registration for Admissions** screen.  $\overline{\mathcal{S}}$ **Registration Successfull** Notifications sent to admissions@scadco.co.za and<br>082 Scadsus **ID N**  $O<sub>Log</sub>$ Cell numbe (your call phone manber - 10 home By subscribing to this web site you accept the terms and conditions governing the information on this web site. . The subscriber (parentic guardian or student) credentials will be ventiled. If authentic, a temporary password to access the<br>ScadCo web site will be emailed and SMS by the email addressivel phone number provided. - Users are requested to change the temporary password as a first priority when logged into the system . Access to information is governed by ScadCo and the schoolcollege and can change without notice · The subscriber is responsible to keep the password secure at all times ord is forgotten, this registration process can be repeated. ScarkCe is contracted by Educational Institutions to host the process and information manage ■ 日 う 〇 キ ↓ × Scadsys Registration for Admissions - Message (Plain Text)  $\mathbf{H}^2$   $\mathbb{E}$  -  $\mathbb{E}$  X You will be sent an SMS and email with a temporary FILE MESSAGE ESET **FILE** MESSAGE ESET<br>  $G_R$  Reply distribution of the state of the state of the state of the state of the state of the state of the state of the state of the state of the state of the state of the state of the state of the password  $\mathbb Q$ uide Steps  $\tau_{\rm s}$ Move Delete Respond  $700<sub>m</sub>$ Wed 16/03/2016 08:25 scadcoweb@scadconotify.co.za Scadsys Registration for Admissions To **El Cité Strumid** Your temporary password for ScadCo Admissions is noD472 eb@scadconobfy.co.za ScadsysWeb Logged Error at 16/03/2016 07:40:48 p  $\mathbb{R}$  $E$  roadco Step2: Login and Change Password (if  $\mathcal{S}_{\mathcal{S}}$ 00 desired) Home Products Solutions Services Support Login Admissions Use your email address and temporary password to **Admissions Login** Parents and students register on the ScadCo website to maintain admission data for application to schools or colleges login to the website.Enter your user (D and password generated when you registered at this site. Use the forgot password option to have your password User ID admissions@scadco.co.za (user id created at registration, normally your email address) Password  $\Box$ Forgot password Remember me Login Register here for Admissions Send email for Support 2016 - ScadCo Pty (Ltd)

 $x$ cadco

Once logged in, the Admissions Main screen will be displayed.

You have now been verified.

The first action is to change your password. Click on *Change Password* on the top menu.

Enter the temporary password emailed or SMSed to you and enter your own personalised password, twice. Then click *Change Password*.

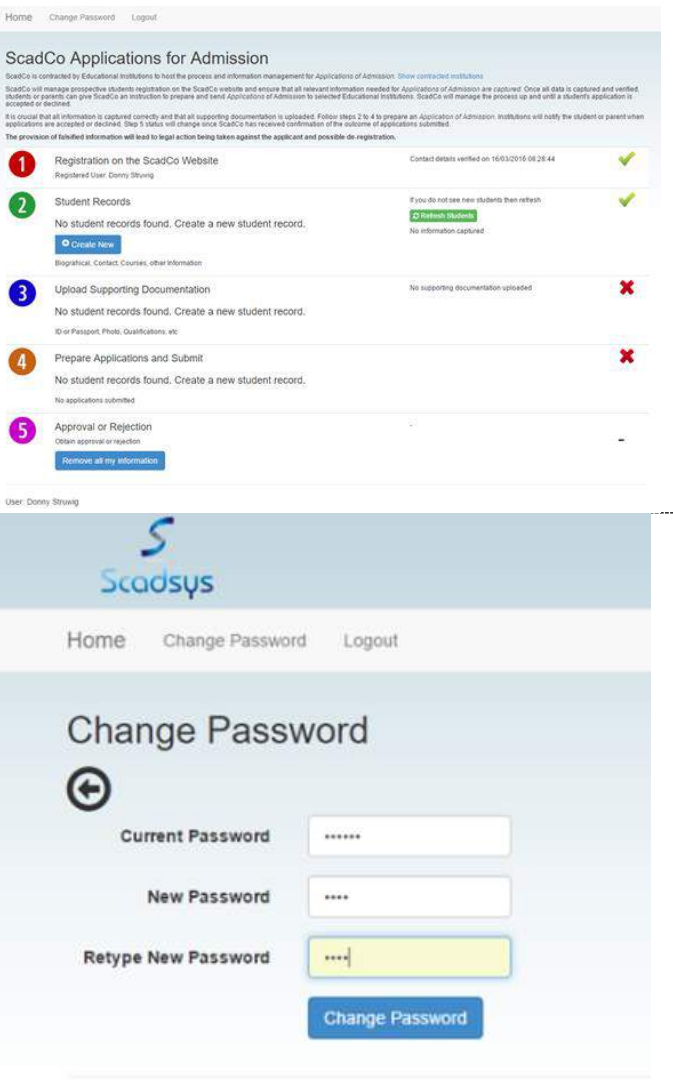

User: Donny Struwig @ 2016 - ScadCo Pty (Ltd)

Home

You will see that no student records exist on your account.

Click on the *Create New* button to create your first student record. There is a limit of 10 student records per parent.

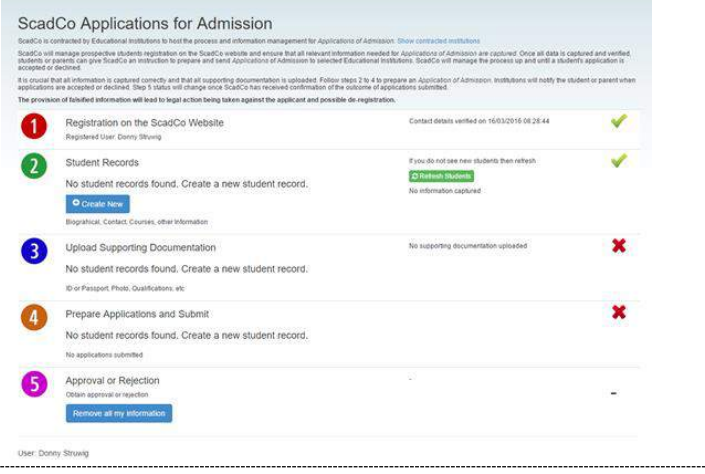

Enter the Name and Surname of your child, and select the type of institution you will be targeting for your child.

Options are: Pre-primary schools, Primary schools, Secondary Schools (which is high school) or Colleges.

#### Click *Create New Student*.

The following screen will be displayed. If your child is not listed, click the *Refresh Students* button. Some browsers do not refresh automatically.

You will now see your child's name under the Student Records section.

Click on your Childs name i.e. *Jack Struwig* to enter his/her information.

### Step3: Capture Student Information

The Student Information Update screen will show the required information for the student. These sections are different for the different institutions.

Some of the sections have mandatory fields (information you must supply, otherwise the application will not be valid) and are categorised by and \* after the field. Ensure that you enter these fields.

Click on *Section A: Leaner Information*

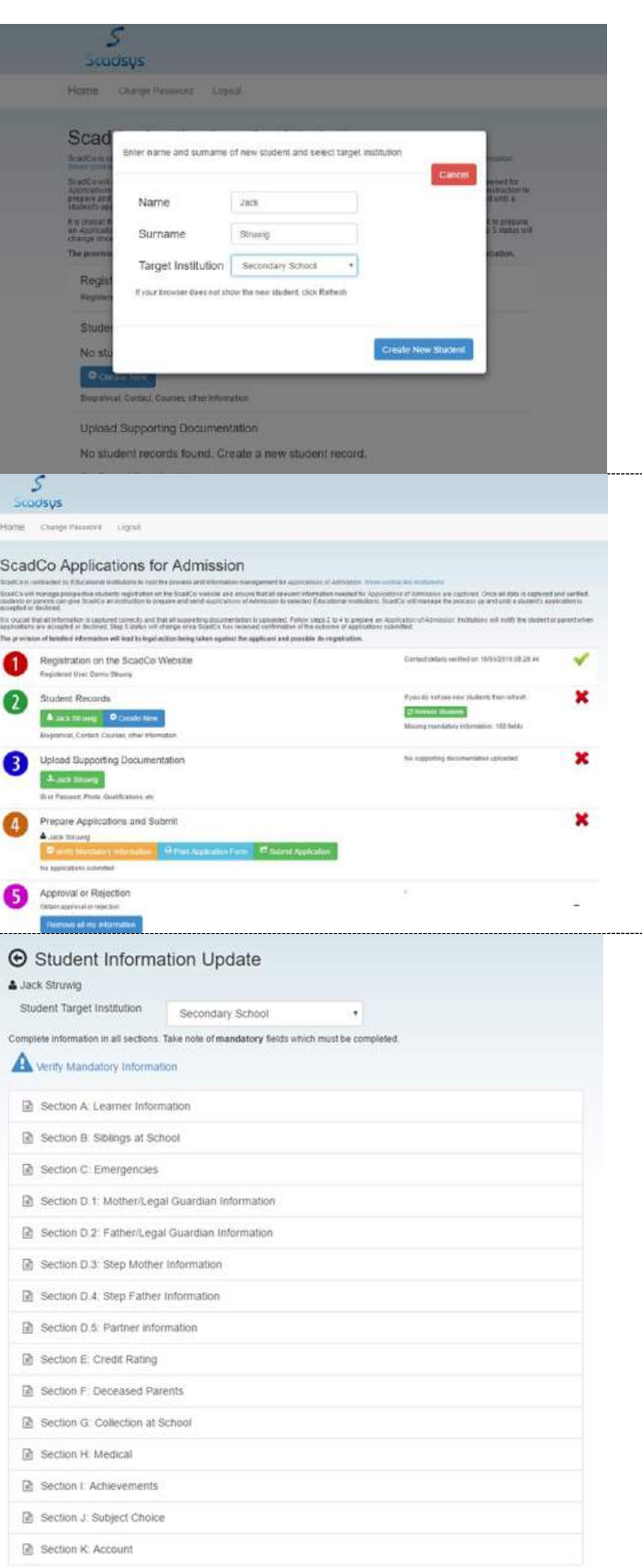

The Learner Information screen will be displayed.

You will see the mandatory fields marked with  $*$ .

Enter as much information as possible and remember - rather supply more information than less. It will count in your favour if the institutions have the correct information available when making a decision to accept or to reject the application.

*Remember update!* click *Update* to save the data at the bottom of the page.

#### Follow the same procedure for all sections.

Please take special note of Section L as this is where you input your reference number from the GDE online application. This is mandatory for Grade 8 applications!

#### Step4: Upload Supporting Documentation

When all student data has been captured, then the supporting documentation may be uploaded (not mandatory).

Click on the student, i.e. *Jack Struwig* in the *Upload Supporting Documentation* section.

The Documentation Upload screen will be displayed with all the supporting documentation that can be uploaded.

Not all documentation is required, i.e. if you are a SA Citizen you do not have to upload immigrant documentation.

Upload documentation can only be in the form of a pdf document or an image. If you do not know the difference then ask your child.

PDF documents will be scanned documents like proof of residence, birth certificates, etc. Images are photographs of the student and parents in .png format. There are links to videos to look at when you upload a document or image.

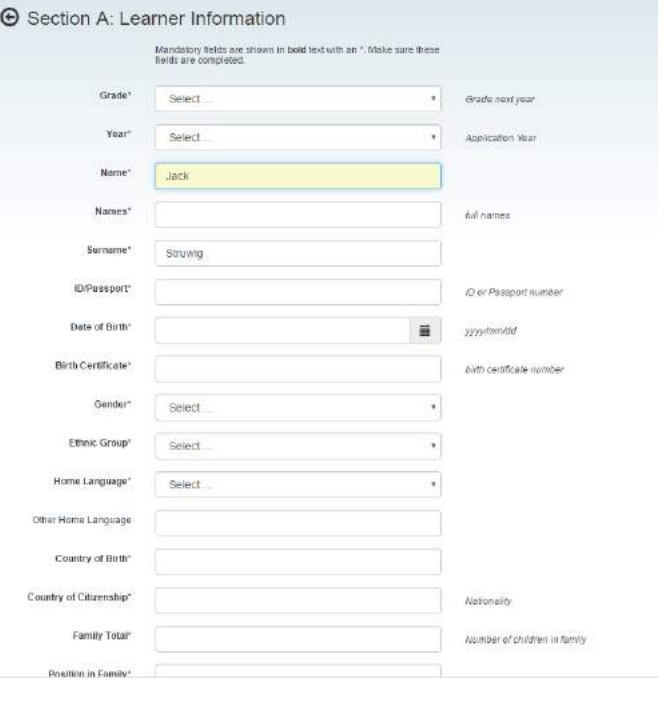

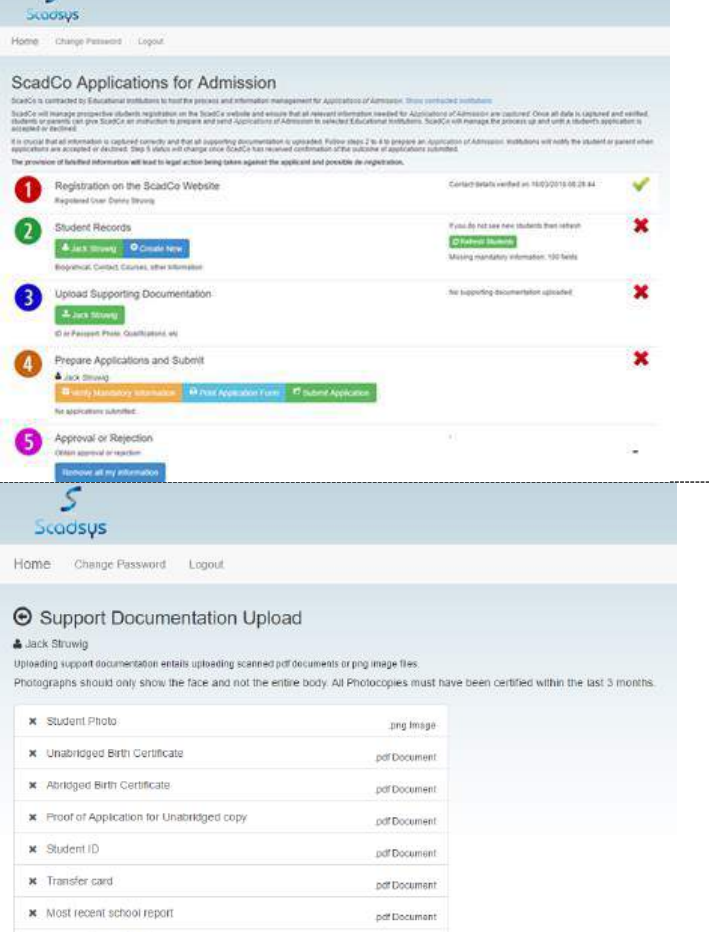

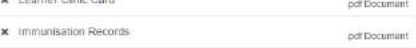

Immigrant: Copy of learner's passp

#### To upload student photograph, click on *Student Photo*.

The file type to upload is .png and the maximum size is 500 Kilobytes.

Click on *Browse Files* to locate the file on your computer.

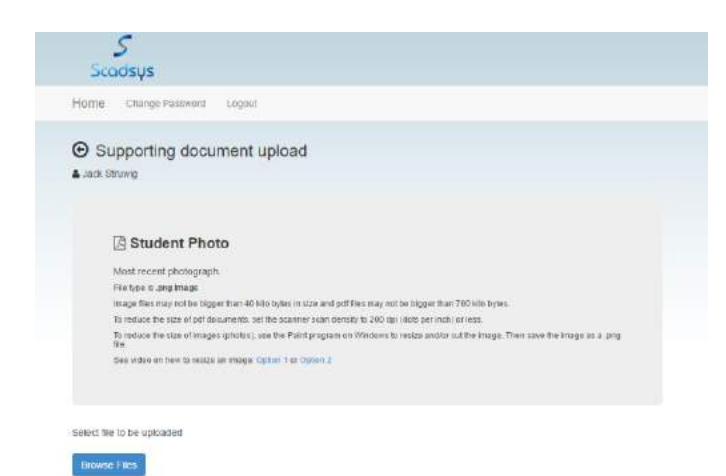

**Jser Donny Storeig** 

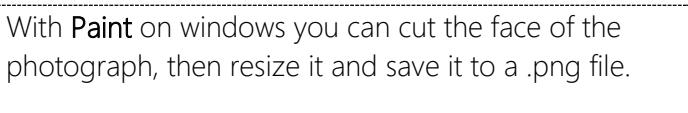

See the example image on the right. Select the area and click copy and then past in a new screen.

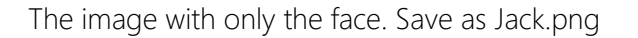

Files must be smaller than 500KB.

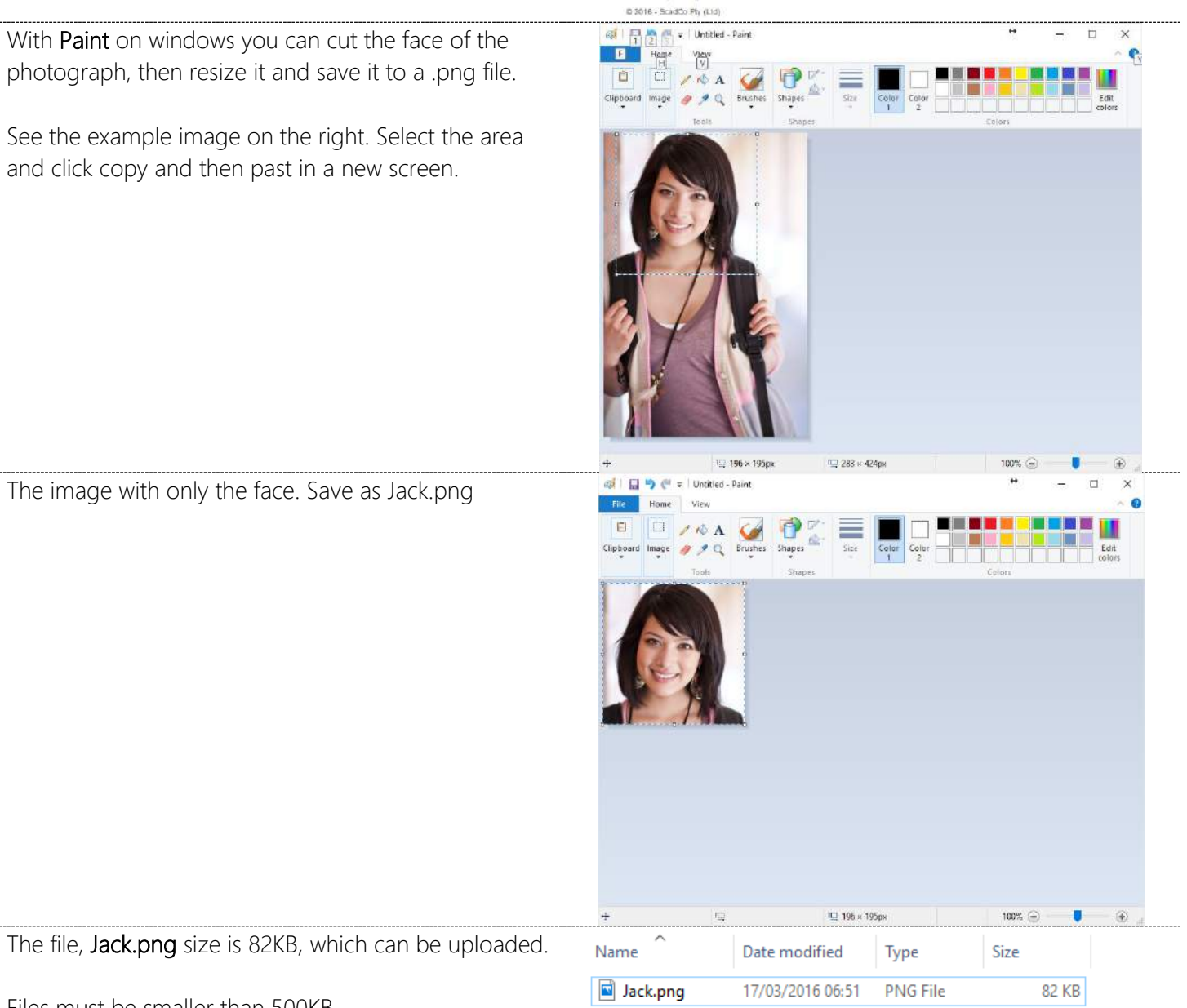

#### Locate the Jack.png file and click *Upload File*

When the file is uploaded, the system will re with a display of the image.

Click **Continue** to upload the next image or

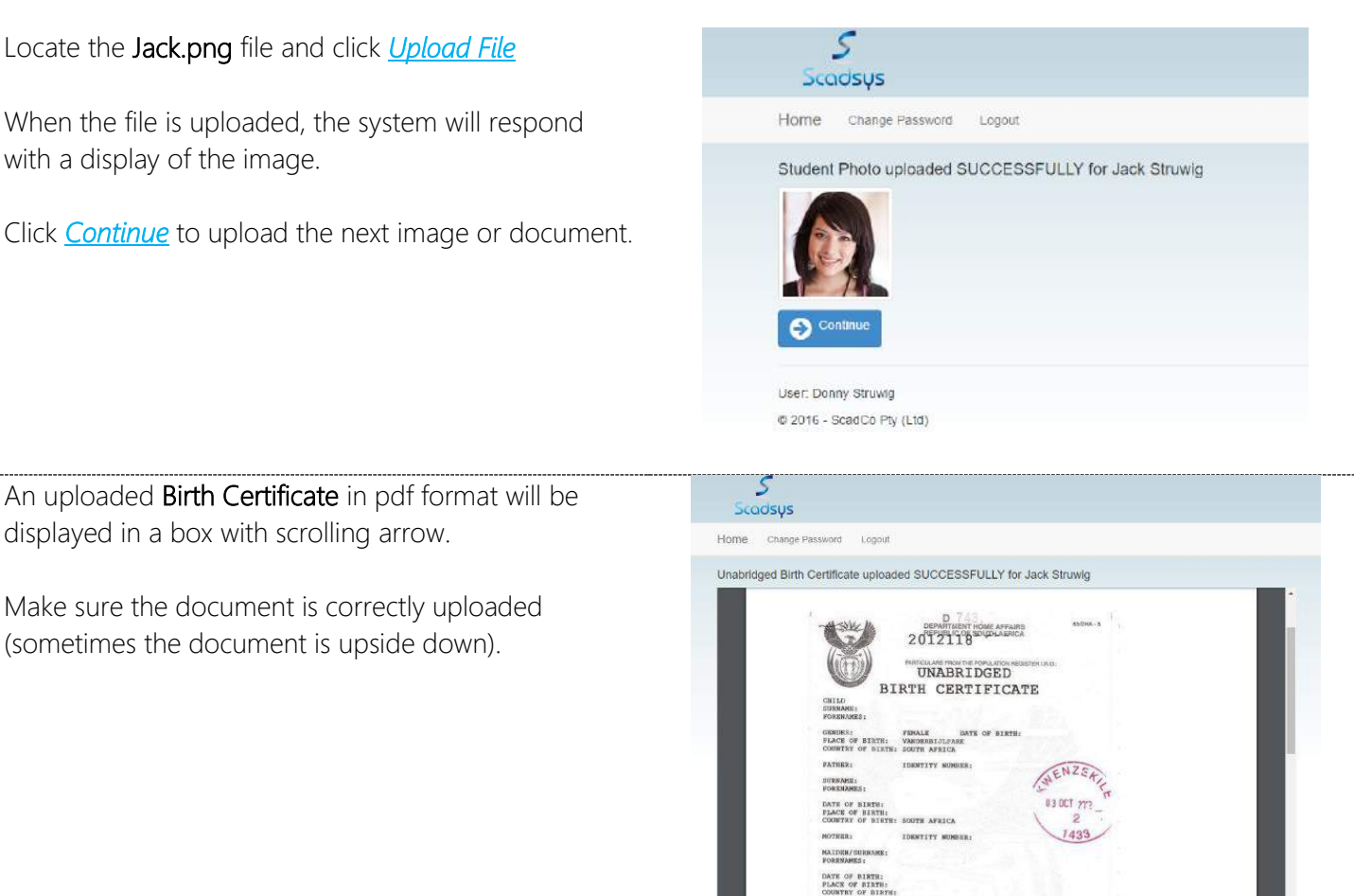

O Continu  $\overline{\mathcal{S}}$ 

Scadsys

& Jack Struwig aloacting susport of

St. Student Photo

w Student ID

x Transfer card

S Unabridged Birth Certificate

x Abridged Birth Certificate

\* Most recent school report

x Learner Clinic Card

\* Immunisation Records

\* Proof of Application for Unabridged copy

x Immigrant Copy of learner's passport

\* Immigrant Copy of learner's entry visa

Home Change Password Logout

**E** Support Documentation Upload

on entails upleading scanned pdf documents or ong image f otographs should only show the face and not the entire body. All Photocopies must ha

.png image

adf Decument

pdf:Document

pdf Document

.<br>pdf Document

pdf Document

pdf Document

pdf Document

pdf Document

pdf Document

pdf Document

Ø Uploaded documentation icon =

displayed in a box with scrolling arrow.

(sometimes the document is upside down).

#### Repeat this process to upload all the required documentation.

The required supporting documentation is specified on the application form for the institution.

### Step5: Verify Information

Click the *Verify Mandatory Information* from the main menu to have all the mandatory information checked.

All mandatory information MUST BE captured. The system will NOT allow the user to submit the application if there is outstanding information.

Application forms can be printed while there is outstanding information. (This is to allow parents to check information for correctness and spelling mistakes).

## Step6: Print Application Form

Click *Print Application Form* button from the main menu. The Print screen will be displayed.

Select the Institution you want to submit the application to. A list of available forms (pages) will be displayed. Every institution has specific pages and information required for their applications.

Print every page and sign the documentation. Parents or Legal Guardians MUST sign the documentation as indicated on the form.

Refer to the requirements of the printed application (i.e. which documentation must accompany the application from) and make sure that you have the correct supporting documentation.

Click on the form and the specific application page will be displayed. Then click on *Print* to have the page printed.

Some browsers have difficulty to print the forms. If it does not print correctly with your browser then install Chrome which we know will most definitely print correctly.

The output is shown in the next window below.

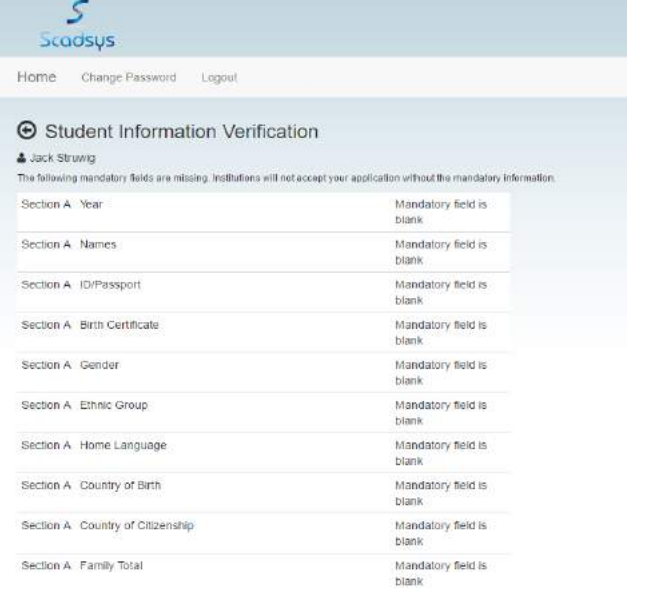

# Scadsys

Home Change Password Logout

#### **E** Print Application Forms

& Clinton Struwig

Clinton Struwig's application is ready to be printed. Select the institution and form to be printed

**Available Institutions** 

Fourways High School

Available Forms

Application Form Page 01 □ Application Form Page 02 Application Form Page 03 Application Form Page 04 □ Application Form Page 05

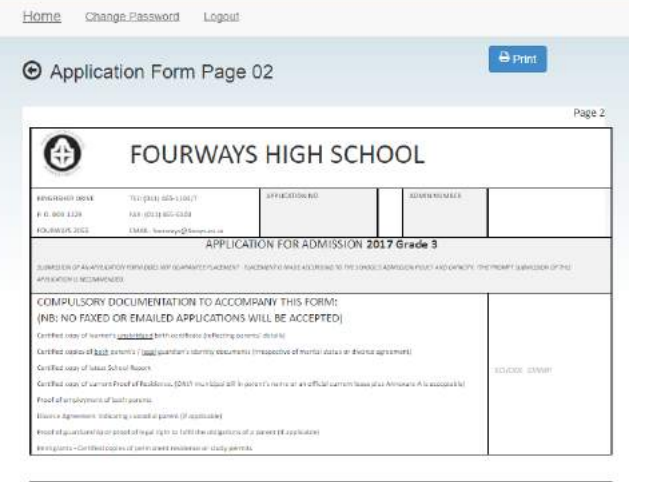

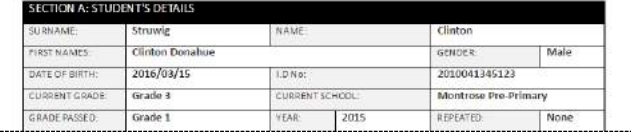

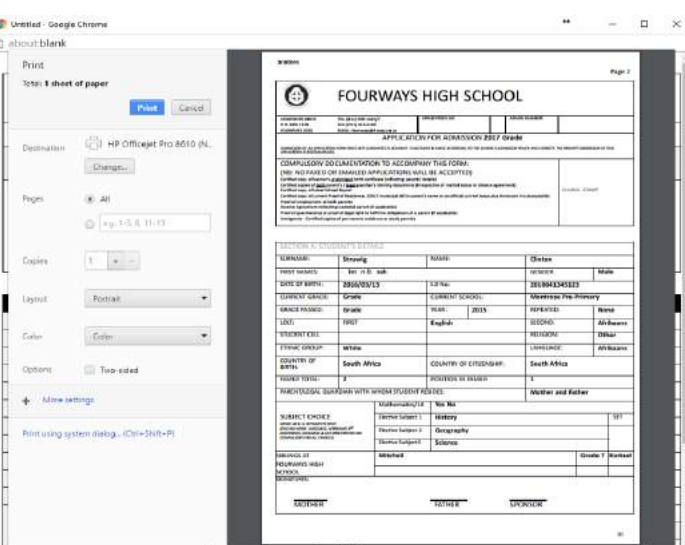

### Step7: Submit The Application

When you are ready to submit the application, click on the *Submit Application* button on the main menu.

If you have all the mandatory information specified, then the system will show a message that you can submit the application.

If mandatory information is missing then the system will NOT allow you to submit the application.

Submit the application on the due date as displayed on the screen. Read the requirements of enrolment and when you agree, select the tick box to indicate that you agree.

Then on the due date and due time click *Submit Application Now* 

As thousands of parents/students will perform this function at the same time, the delay could be a few minutes.

DO NOT click anything during this time as you will probably lose your place in the queue and you will have to submit again.

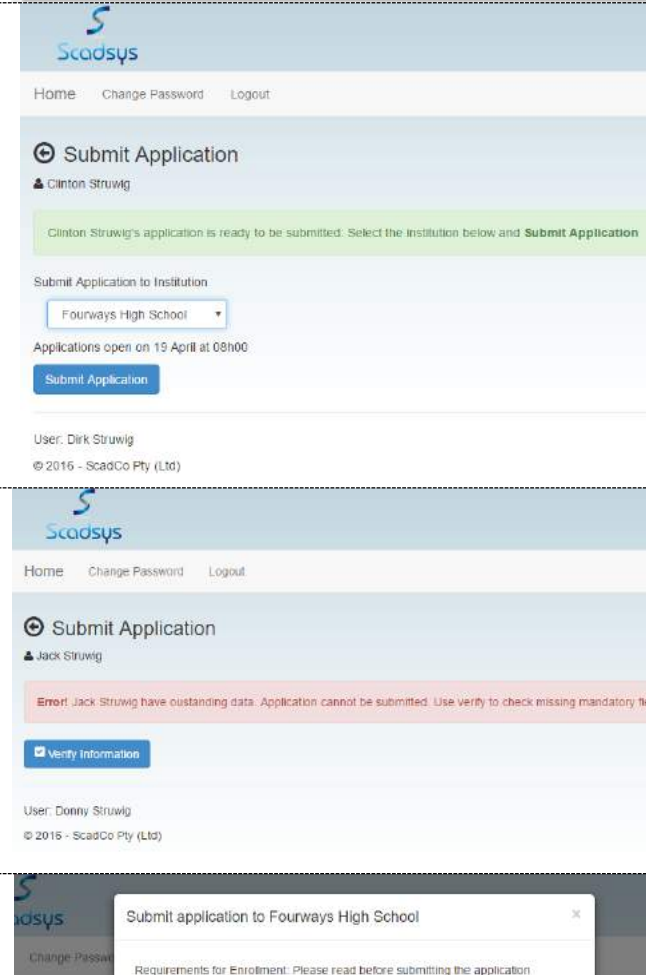

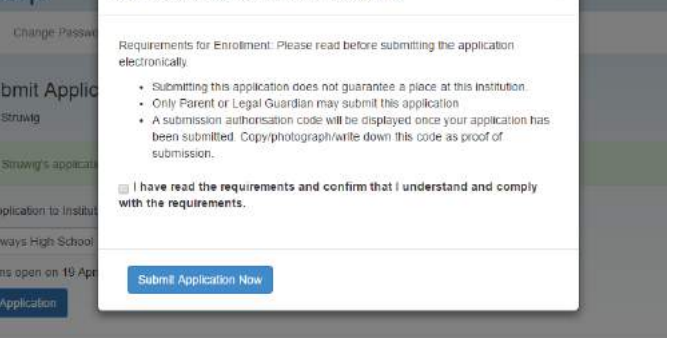

Wait until you see the next screen.

The application is now submitted to the selected institution and an Authorisation Code is displayed.

This code proves that you submitted your application.

NB: Do the following:

- **Write down the code, or**
- Copy and paste the code, or
- Copy the screen (ctrl + prtscn keys), or
- Take a photograph of the screen with your cell phone.

Keep this code in a safe place, you might need it.

# The process is now **Complete.**

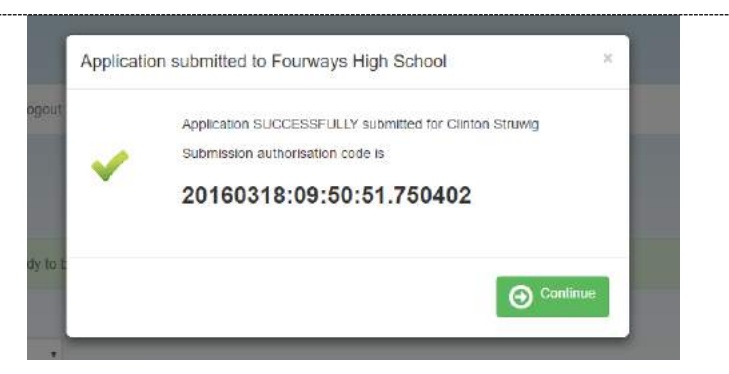

Wait for the institution to contact you to submit the signed paper application with supporting documentation.

If you have any problems or suggestions contact the institution or emai[l admissions@scadco.co.za](mailto:admissions@scadco.co.za)

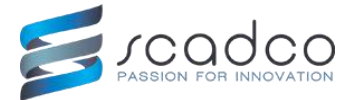